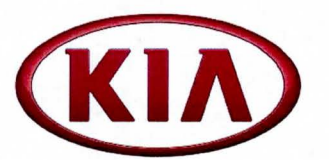

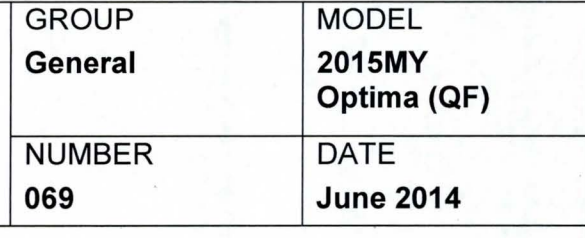

# TECHNICAL SERVICE BULLETIN

## SUBJECT: UVO eServices (AVN 4.0) - TECHNOLOGY HIGHLIGHTS

In an effort to better educate and familiarize customers with some of the features in their recently purchased 2015MY Optima (QF) vehicle; Kia Motors America would like all dealership service personnel to be familiar with the technology highlights outlined in this TSB to help maximize owner satisfaction with their new Kia vehicle.

## USB Connectivity

File Under: General

Once UVO eServices\* is activated, you must be connected to the vehicle via USB cable (to prevent driver distraction, the app will display a connected screen until the USB cable is disconnected) and logged into the app to operate UVO eServices\* features , such as:

## My Car Zone

To check My Car Zone alert history

- Press the UVO button, then, select My Car Zone.
- To send data from the Menu tab in My Car Zone, press the Send Data button on the touch screen and the data transfer will begin.

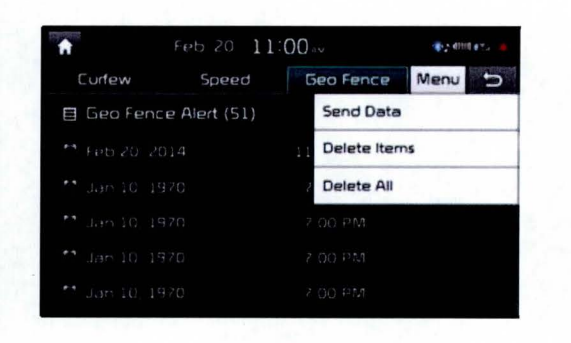

### Vehicle Diagnostics\*

To conduct Vehicle Diagnostics:

- Press the UVO button, then, select Vehicle Diagnostics.
- The Vehicle Diagnostics process will begin automatically.

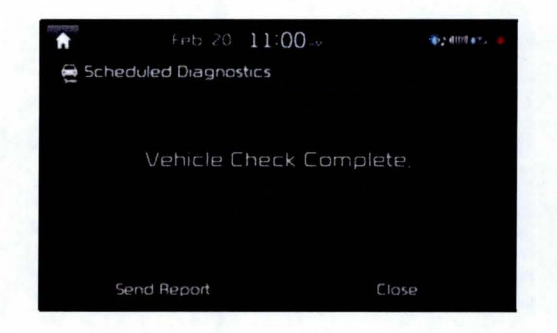

Press Send Report to transfer report to MyUVO.com.

\*Vehicle Diagnostics do not take the place of regularly scheduled maintenance. Feature checks powertrain, chassis, and airbag systems only. For factory recommended maintenance schedule, see the Maintenance Feature of UVO eServices or the Owner's Manual. In Addition, see the last page of this document for Safety and Legal information.

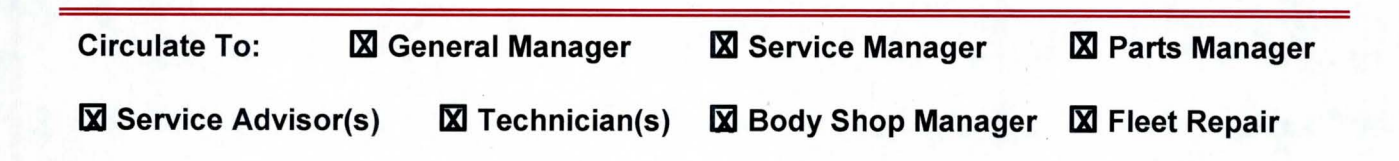

#### Page 2 of 5

#### UVO eServices (AVN 4.0) - TECHNOLOGY HIGHLIGHTS **SUBJECT:**

#### **Parking Minder\***

To send a parking location to your smartphone:

- Park the vehicle.
- Press the **UVO** button, then, select the **Parking Minder** icon to send the vehicle's location to your smartphone.

#### **Points of interest (My POis)**

To send Points of Interest to your Navigation System:

- Press the **UVO** button, then, select **My POis** icon.
- Select the **Update** button on the touchscreen.
- My POis will be updated with POis from your MyUVO.com account.

#### **Siri® Eyes Free**

If you have an iPhone® or other Apple® iOS device equipped with Siri Eyes Free, you can access Siri through this audio system. See the Apple website for Siri Eyes Free support on your iOS device.

- Ensure that your iOS device is Bluetooth<sup>®</sup> paired and connected to the audio system.
- Press and hold the **Talk** button (A) until you hear a tone.

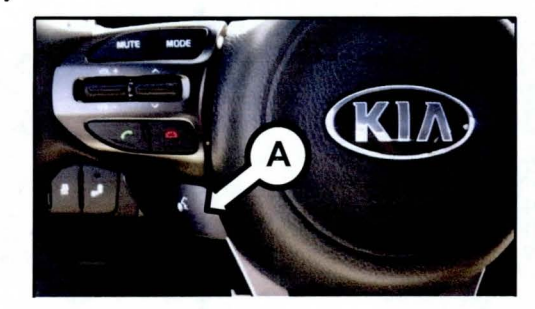

- Siri will appear on the touchscreen.
- Simply use Siri as you normally would.

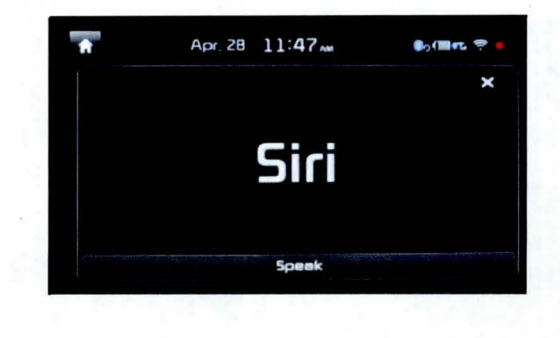

#### **Connecting to a WiFi Network**

This Kia UVO eServices with Premium Navigation (AVN4.0) audio control unit features WiFi connectivity. You must be connected to a WiFi network in order to operate the Download Apps Center and downloaded apps and Local Search functions.

To setup WiFi connectivity your vehicle will need to be parked and within range of a wireless network - this can include a smartphone that is configured as a wireless hotspot or other personal hot spot device.

\*The Parking Minder feature on the smartphone app is relying on the GPS within the user's phone to retrieve a parked vehicle from the current location. Normal cellular data rates will apply. See the last page of this document for Safety and Legal information.

#### UVO eServices (AVN 4.0) - TECHNOLOGY HIGHLIGHTS **SUBJECT:**

#### Connecting to a WiFi Network (Cont'd)

- 1. Press the **SETUP** button on the audio control unit.
- 2. Select WiFi icon from the touchscreen.

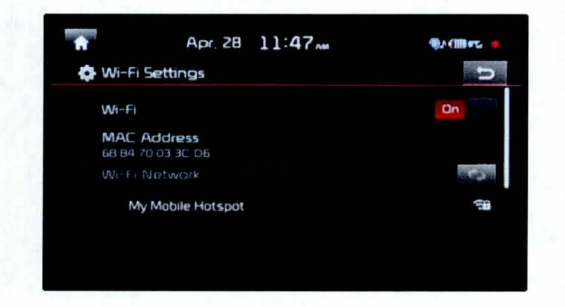

3. A list of available networks will be displayed on the screen. If a password is required, enter the password and press the Connect button.

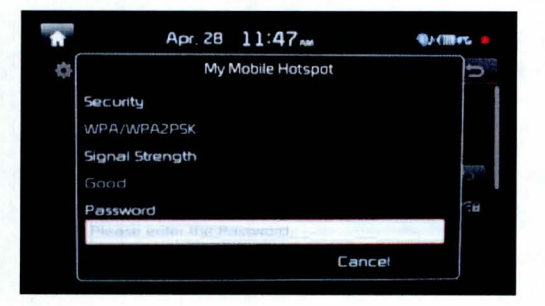

4. After a few moments, the screen will indicate that you are connected.

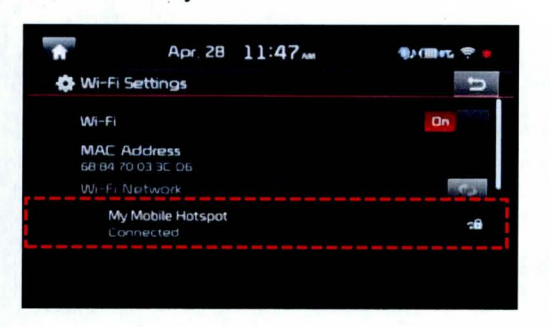

5. You are now able to access Local Search powered by Google™ and the Download Apps Center.

#### Local Search Powered by Google™

There are two ways to access Google local Search. Note: A Wifi connection is required.

#### 1. Using the Navigation Destination Menu

- Press the NAVI button  $\bullet$
- Select Local Search on the touchscreen  $\bullet$

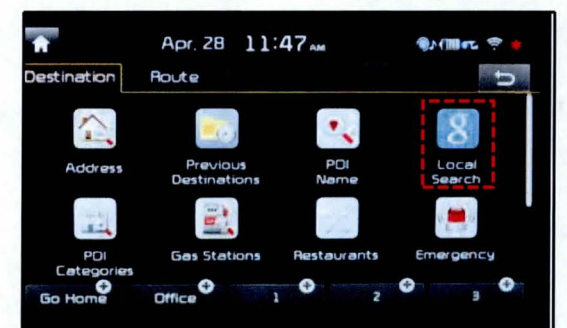

Enter search the  $\bullet$ your term in touchscreen buttonpad. Example: "Kia Motors America". A list of relevant locations will appear. Select your preferred location.

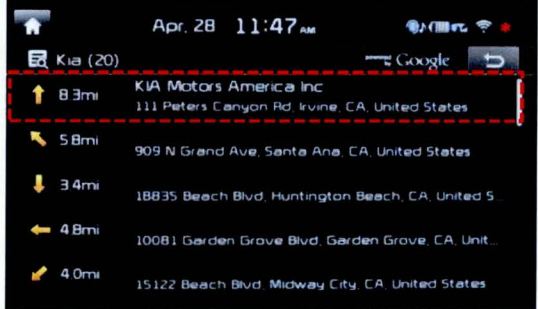

Your destination will appear, along with  $\bullet$ the relevant destination information (e.g. phone number, business hours).

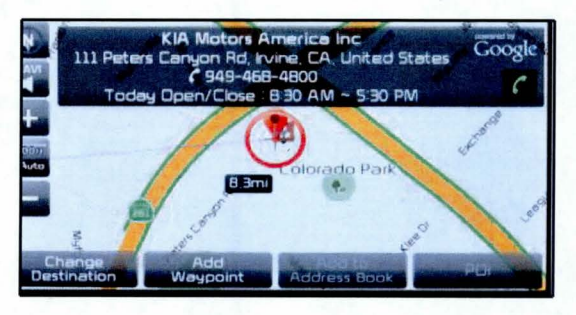

Set the location as a new navigation  $\bullet$ "Set Destination by pressing as Destination".

#### Page 4 of 5

#### UVO eServices (AVN 4.0) - TECHNOLOGY HIGHLIGHTS **SUBJECT:**

## **2. Using Voice Recognition (VR)**

- Quick press of the **Talk** button (A)
- Prepare to speak. After the beep prompt say: "Local Search"

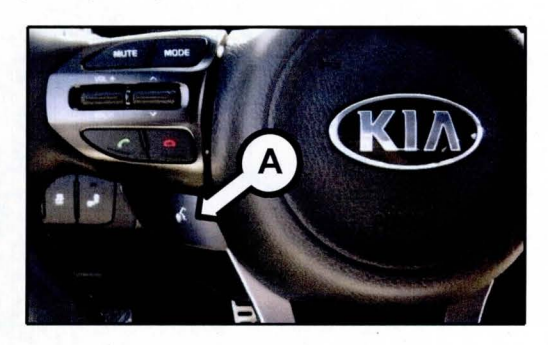

• Say: [the name of your search item]. A list of relevant locations will appear on screen.

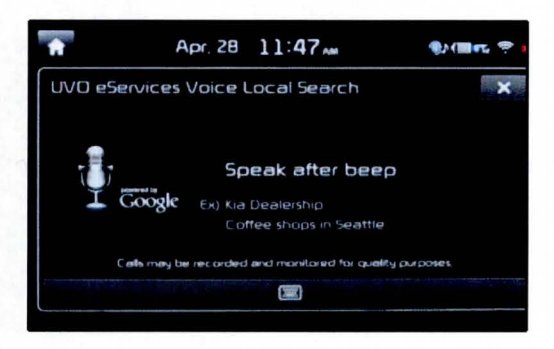

Select your preferred location.

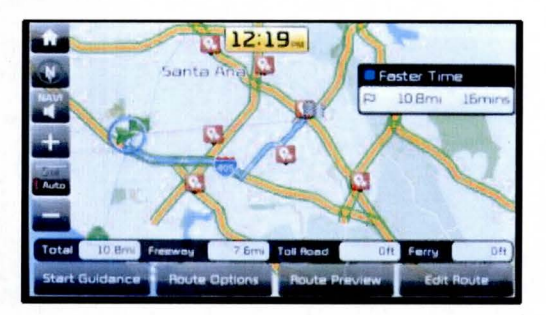

#### **Downloading Apps (Kia Download Center)**

- 1. Connect to a WiFi network
- 2. Press the **INFO** button
- 3. Select **Apps** icon from the touchscreen menu
- 4. Select the **Download Center icon**
- 5. Select the **Apps List** tab: a list of available apps will display
- 6. Select an app to download. Note: Free apps have **a Download** button; paid apps have **a Purchase** button.
- 7. The example below shows the Yelp $^{\circledR}$ app being downloaded.
- 8. Select the Yelp app from the list.

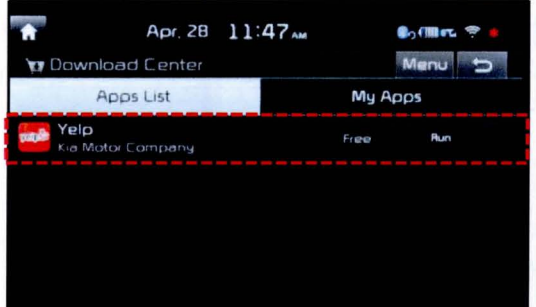

#### UVO eServices (AVN 4.0) - TECHNOLOGY HIGHLIGHTS **SUBJECT:**

#### **Downloading Apps (Cont'd)**

- **1. To download Yelp, simply press Download button.**
- **2. Once the download is complete, the app will show up in the My Apps tab.**

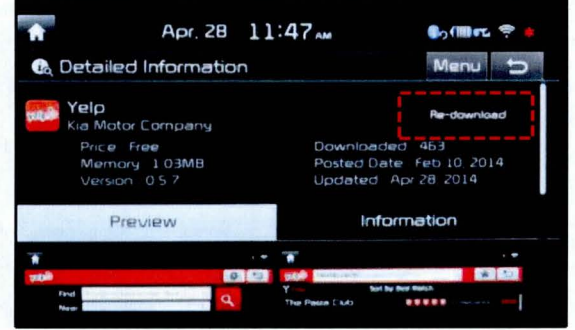

#### **Launching an App**

**Simply select its icon from the My Apps tab.** 

**Apps can also be accessed by:** 

- **Pressing the INFO button**
- **Selecting Apps from the homescreen**

**Note: You will be notified if/when updates for your downloaded apps will be available in your Apps list. You may choose Update All or update them individually.** 

#### **Deleting an App**

- **1. Press the Setup button.**
- **2. Select Downloaded Apps icon from the Touchscreen.**
- **3. Select the app you wish to delete and press the Delete button.**

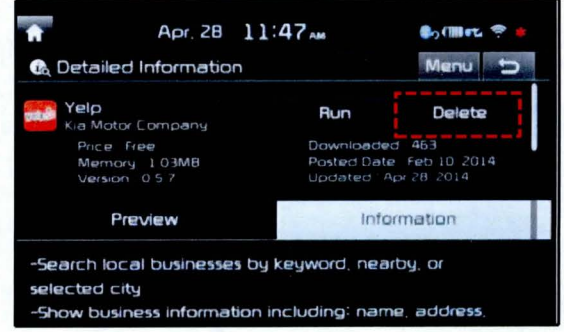

**Note: If you would like to download an app again after deletion, you may always Re-download it.** 

**For more information on audio system and navigation functions, check your Multimedia System User's Manual, the Navigation Quick Reference Guide or the Interactive Guide on the vehicle's head unit.** 

Apple® is a registered trademark of Apple, Inc. iPhone® is registered trademark of Apple, Inc. Siri® is registered trademark of Apple, Inc.App Store<sup>5M</sup> is a service mark of Apple Inc. No charge for the UVO eServices app. App runs on your smartphone cellular data service. Normal data rates will apply. The Bluetooth® word mark and logos are registered trademarks owned by Bluetooth SIG, Inc. and any use of<br>such marks by Kia is

While Kia Motors America ("KMA") makes all reasonable efforts to ensure that all product materials are correct, accuracy cannot be guaranteed and KMA does not assume any responsibility for the accuracy, completeness, or authenticity of any information contained in these course materials. All information contained herein was accurate and correct at the time of publishing. From time to time, KMA may need to update or make changes to the Vehicle features and other vehicle information reported in this product guide. For the most up-to-date information, please see the Mobile PRG at http://m.kiauniversity.com.